# Välkommen till Raindance version 2018 höst!

I detta dokument finns kortfattad information om några av nyheterna efter uppgraderingen den 15/11 2018.

Dokumentet är inriktat på nyheter. Fullständiga instruktioner finns fortsatt i de olika guider som finns publicerade på Ekonomiwebben, [http://www.ekonomiwebben.lu.se/for-mitt-arbete/system-och-manualer/raindance.](http://www.ekonomiwebben.lu.se/for-mitt-arbete/system-och-manualer/raindance)

#### **Innehåll**

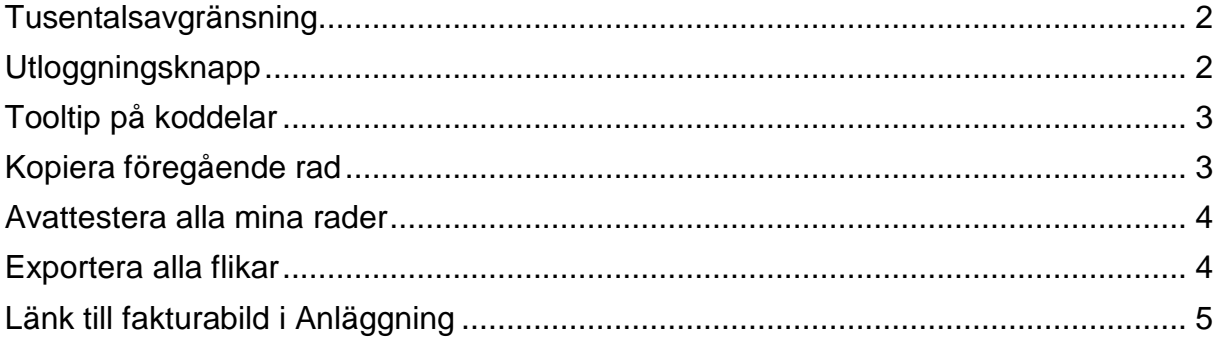

## <span id="page-1-0"></span>**Tusentalsavgränsning**

Nu finns det tusentalsavgränsare i alla beloppsfält:

- i konteringsdialogen
- i inkorgens beloppsfält
- i fakturasökningen

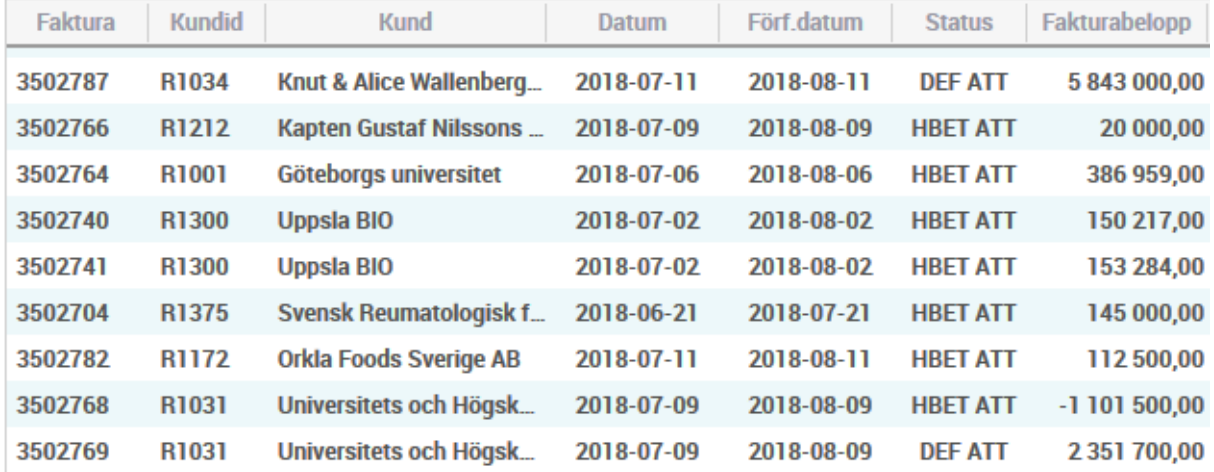

# <span id="page-1-1"></span>**Utloggningsknapp**

Nu finns en knapp för utloggning i Raindance. Knappen ligger väl synlig direkt i menyn ovanför sökfältet och du behöver inte gå via en undermeny för att kunna logga ut. Det tidigare valet för utloggning finns kvar under pilen.

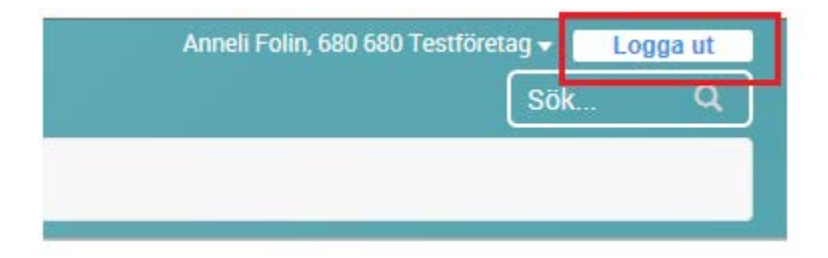

## <span id="page-2-0"></span>**Tooltip på koddelar**

När man ställer musen/markören på en koddel i konteringsdialogen så visas benämningen på koddelen.

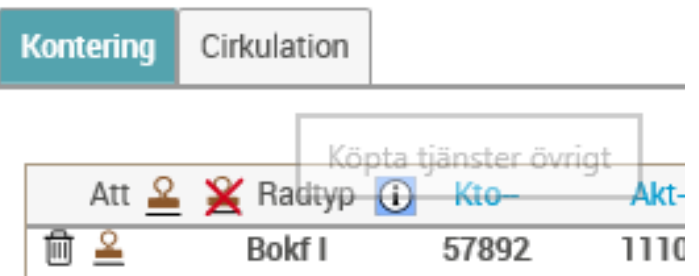

## <span id="page-2-1"></span>**Kopiera föregående rad**

I konteringsdialogen finns en ny ikon för att kopiera föregående rad. Knappen finns tillgänglig för nya rader.

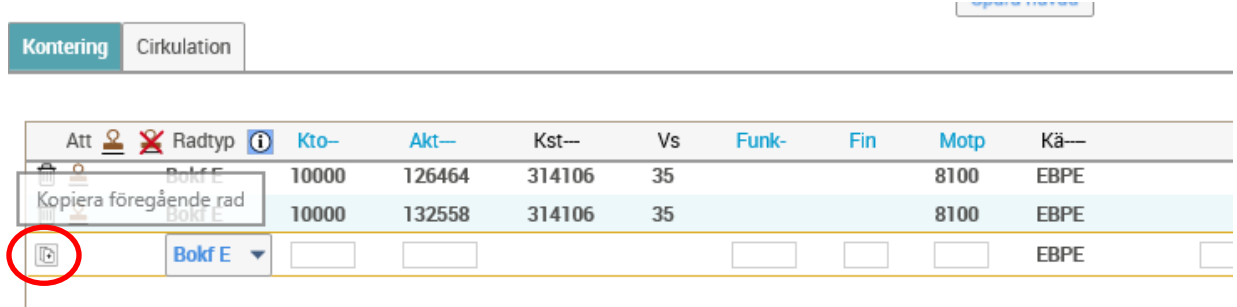

#### <span id="page-3-0"></span>**Avattestera alla mina rader**

I konteringsdialogen finns en ny ikon för att avattestera alla mina attesterade rader samtidigt.

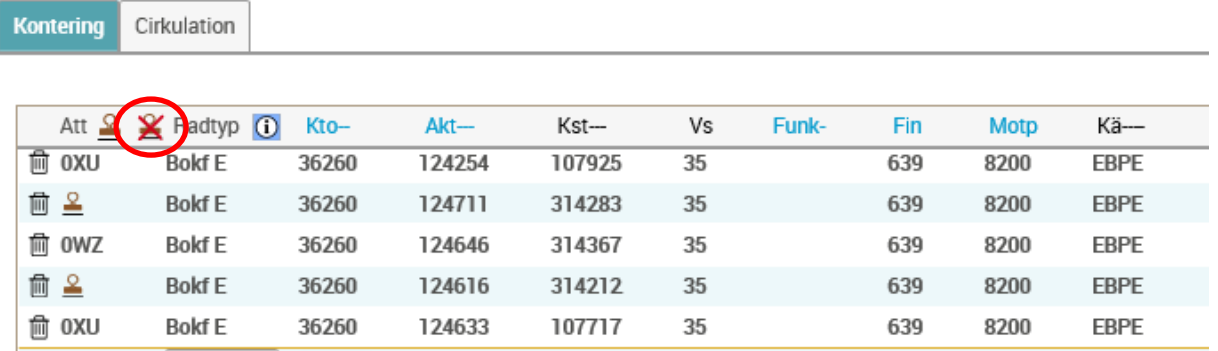

#### <span id="page-3-1"></span>**Exportera alla flikar**

Knappen för att exportera samtliga flikar i en bild till Excel har tagits bort. Funktionen har flyttat till popup-fönstret.

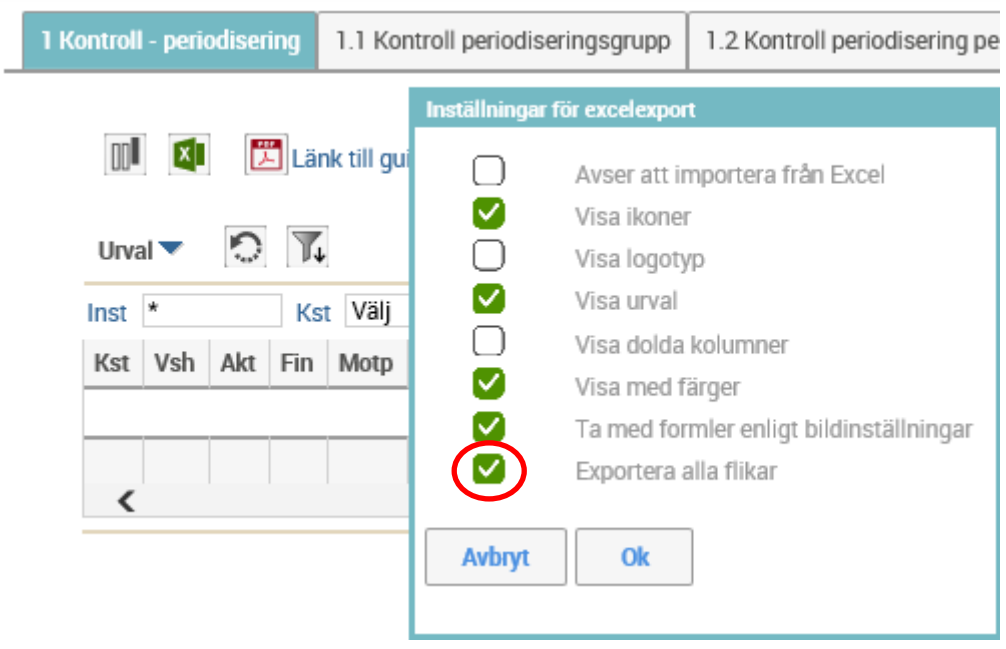

## <span id="page-4-0"></span>**Länk till fakturabild i Anläggning**

I funktioner för preliminära och definitiva anläggningar har en knapp "Visa faktura" tillkommit. Med hjälp av denna kan man direkt hoppa till en ev. kopplad faktura till anläggningen. Finns flera kopplade fakturor får man först möjlighet att välja vilken faktura som ska visas.

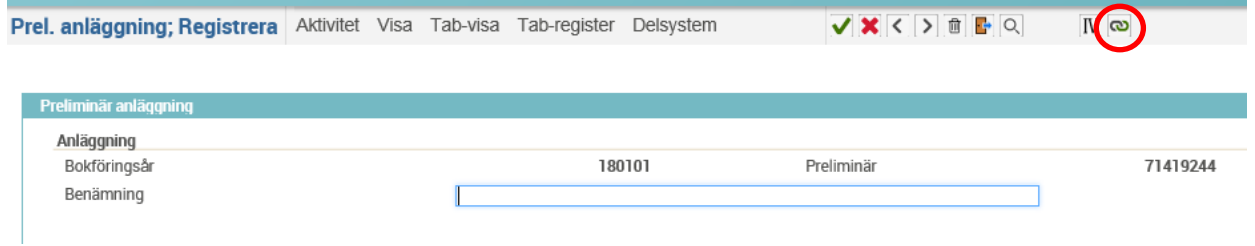

I formuläret "Visa faktura" finns nu också en klickbar länk till fakturabilden. När länken markerats visas en inloggningsruta för åtkomst till Lupin/Proceedo där bilden hämtas. Logga in och minimera Lupin/Proceedo fönstret och välj länken en gång till för att se fakturabilden.

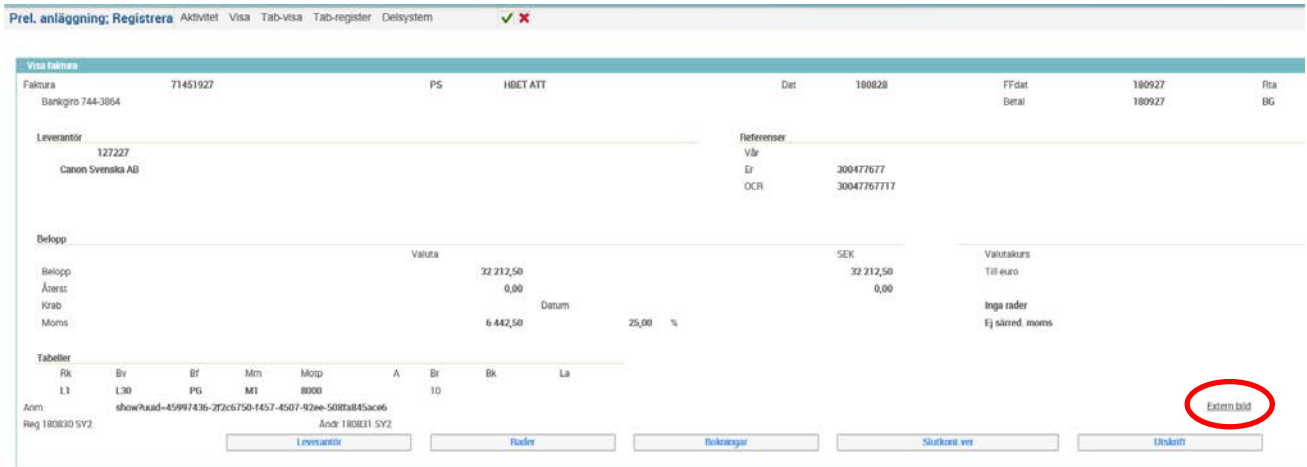